# Démarrer avec Matlab Simulink

Matlab est un logiciel de calculs scientifiques et Simulink est un logiciel permettant de décrire sous forme de schéma bloc des opérations mathématiques. Pour calculer la valeur des entrées/sorties des fonctions Simulink utilise Matlab, et toutes les variables utilisées par Simulink sont de simple nombres, sans unité de mesure. Simscape est une bibliothèque de Simulink contenant des composants manipulant des grandeurs physiques et permettant de réaliser des opérations entre les grandeurs physiques. Les variables utilisés et mesurées dans Simscape possèdent toutes une unité de mesure issue du système international d'unités de mesure.

## **1 - Schéma bloc en Simulink pur (calcul mathématique sans unité de mesure) :**

Dans Simulink > commonly used blocks on trouve les valeurs constantes, les opérateurs de base, les opérateurs logiques, les multiplexeurs pour afficher plusieurs courbes sur l'oscilloscope, etc.

Dans Simulink > Math Operations on trouve tous les opérateurs mathématiques (produit, racine carrée, partie entière, etc.)

Dans Simulink > Sinks on trouve l'afficheur et l'oscilloscope

Dans Simulink > Sources on trouve les générateurs

Exemple de schéma bloc en Simulink pur : calcul de la somme 5+3 :

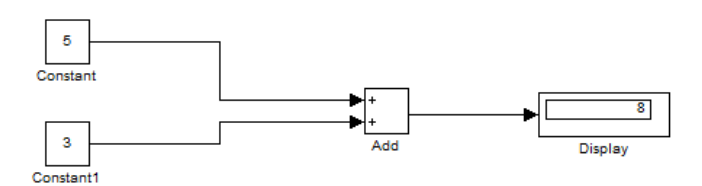

### **2 - Schéma bloc utilisant les composants Simscape :**

Dans Simscape > Foundation Library > Electrical > Electrical Elements se trouvent les composants de base (résistance, condensateur, moteur idéal, masse, etc.)

Dans Simscape > Foundation Library > Electrical > Electrical Sensors se trouvent le voltmètre et l'ampèremètre

Dans Simscape > Foundation Library > Electrical > Electrical Sources se trouvent les générateurs

#### **Dans Simscape > Utilities se trouvent le Solver et les convertisseurs Simscape/Simulink**

Exemple de schéma bloc en simscape : le pont diviseur de tension. Entre le voltmètre et l'afficheur il y a un convertisseur Simscape -> Simulink. La présence du solver est obligatoire, il doit être connecter à un nœud quelconque du schéma (ici à la masse) :

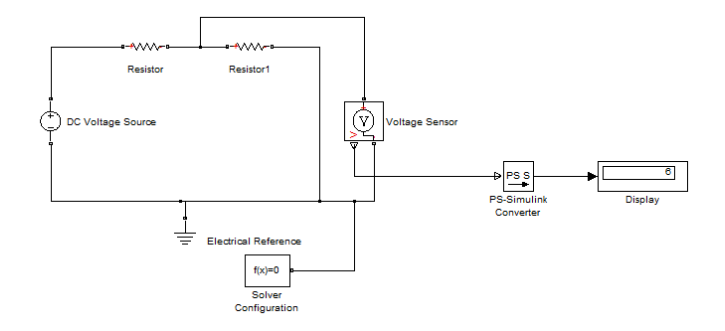

Autre exemple : pour mesurer la puissance électrique dissipée dans une résistance on mesure la tension et le courant (avec Simscape), puis on en calcule le produit (avec Simulink) :

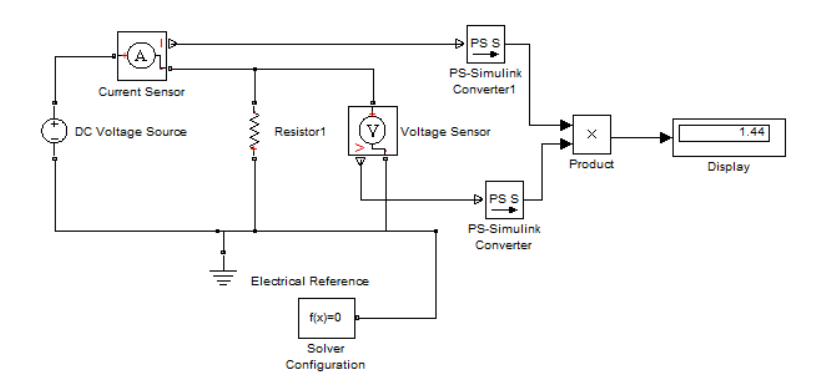

Autre exemple : visualisation de la charge d'un condensateur pendant 1 seconde sur l'oscilloscope :

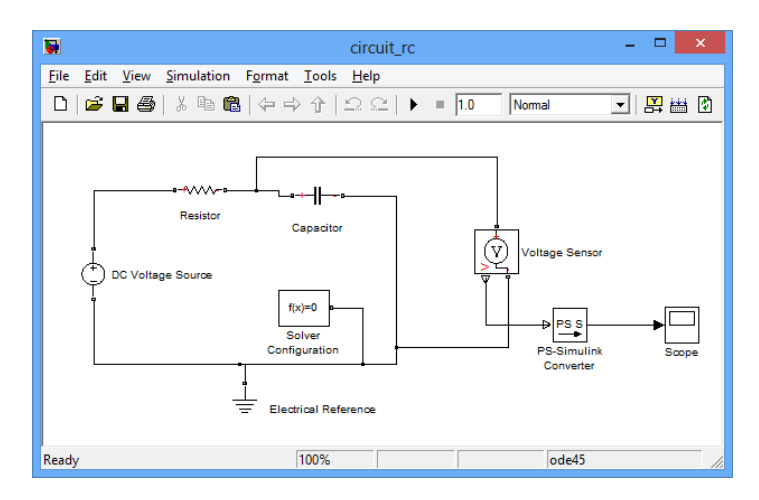

On mesure toujours la tension aux bornes du condensateur avec le voltmètre, mais cette fois l'ensemble des mesures sont envoyées au bloc Scope qui va les afficher sous forme de courbe :

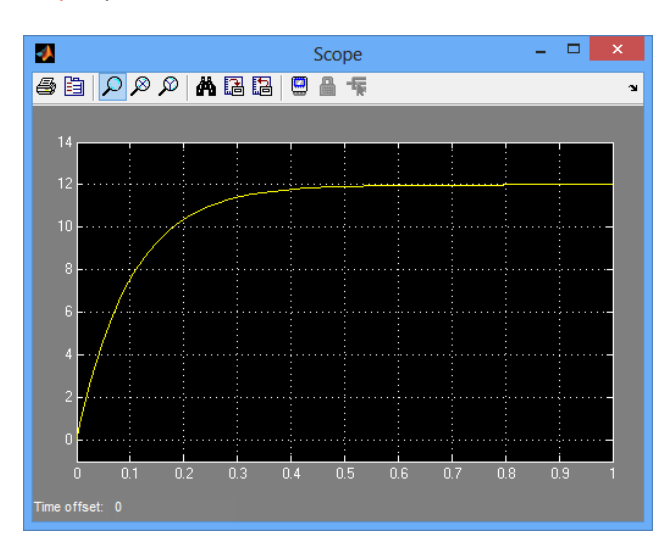

#### **Modélisation du moteur à courant continu idéal :**

Le moteur à courant continu idéal se trouve dans Simscape > Foundation Library > Electrical > Electrical Elements. Il se nomme Rotational Electromechanical Converter et possède comme seul paramètre la constante de couple :

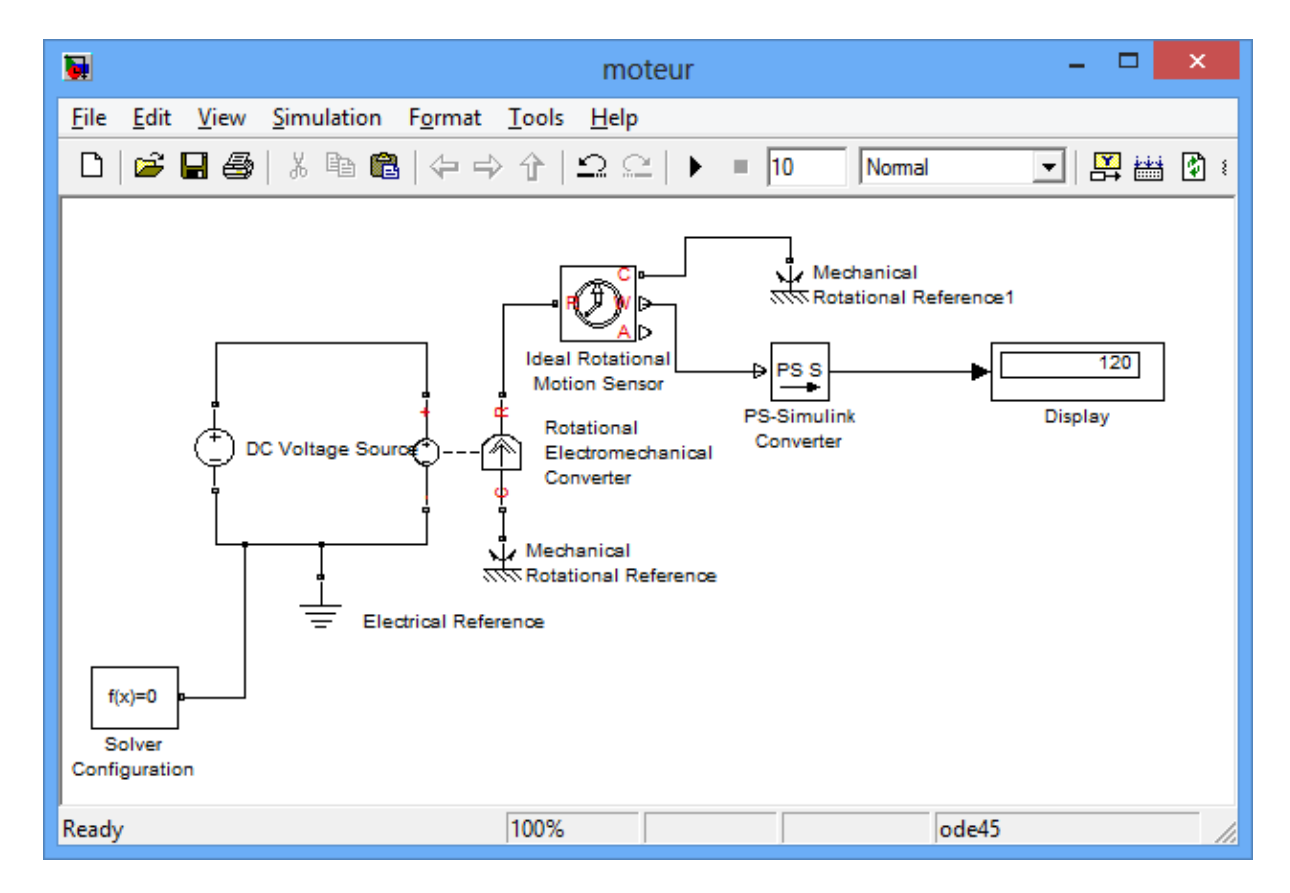

Pour mesurer la vitesse de rotation en sortie du moteur on utilise le bloc Ideal Rotational Motion Sensor disponible dans Simscape > Foundation Library > Mechanical > Mechanical Sensors

A la sortie du bloc bloc Ideal Rotational Motion Sensor W représente la vitesse de rotation et A l'accélération.

Les bornes C des blocs moteur et Ideal Rotational Motion Sensor doivent être reliées à la référence de la vitesse angulaire (bloc Mechanical Rotational Reference disponible dans Simscape > Foundation Library > Mechanical > Mechanical Elements).

Dans le schéma ci-dessus avec le moteur idéal, la source de tension vaut 12V, la constante de couple du moteur vaur 0.1 V/(rad/s) et la vitesse de rotation en sortie du moteur est donc 120 rad/s (valeur affichée sur l'afficheur).